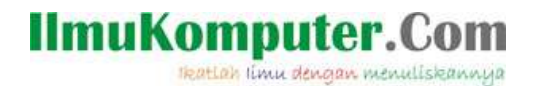

## **Konfigurasi HOTSPOT pada Mikrotik**

**Mega Elinda A.** *lynda.loverscake@gmail.com [http://nunalinda.blogspot.com](http://nunalinda.blogspot.com/)*

#### *Lisensi Dokumen:*

*Copyright © 2003-2007 IlmuKomputer.Com Seluruh dokumen di IlmuKomputer.Com dapat digunakan, dimodifikasi dan disebarkan secara bebas untuk tujuan bukan komersial (nonprofit), dengan syarat tidak menghapus atau merubah atribut penulis dan pernyataan copyright yang disertakan dalam setiap dokumen. Tidak diperbolehkan melakukan penulisan ulang, kecuali mendapatkan ijin terlebih dahulu dari IlmuKomputer.Com.*

Kali ini saya akan membahas konfigurasi hotspot menggunakan IP yang telah di atur dari Mikrotik. Jadi fungsi DHCP di TP-Link atau perangkat access pointnya di disabled. Oke disini saya akan menjelaskan bagaimana konfigurasi hotspot mikrotik dengan winbox. Kita asumsikan bahwa klien untuk me-remote mikrotik sudah terkoneksi dengan benar.

Berikut ini merupakan gambaran dari IP yang telah di konfigurasi di mikrotik

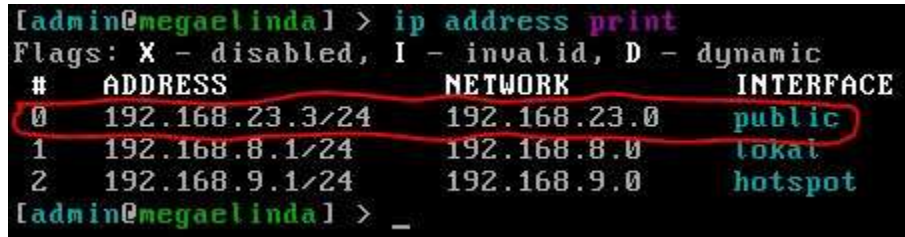

Untuk konfigurasi pemberian IP pada interface mikrotik bisa tengok dulu la ke "Konfigurasi Mikrotik". Untuk menambahkan interface untuk hotspotnya, dapat membeli LANCArd dan pasangkan pada slot PCI PC Router mikrotik kita atau bila anda menggunakan RouterBoard Mikrotik tinggal hubungkan saja Access Point ke port RJ-45 yang telah disediakan RB mikrotik. Lalu disetting interface port tersebut di OS mikrotiknya (diberi IP sebagai gateway daripada Access Point tadi.

Dalam hal ini karena saya menggunakan VMWare, jadi saya jelaskan dulu dari awal penyediaan untuk hotspot. Disini saya menggunakan Laptop yang ada wi-fi nya.

Langkah pertama kita buka menu **Edit->Virtual Network Editor pada VMWare->Pilih Add Network->Select Network To add Vmnet0->OK->**

# **IlmuKomputer.Com**

reation imu dengan menuliskannya

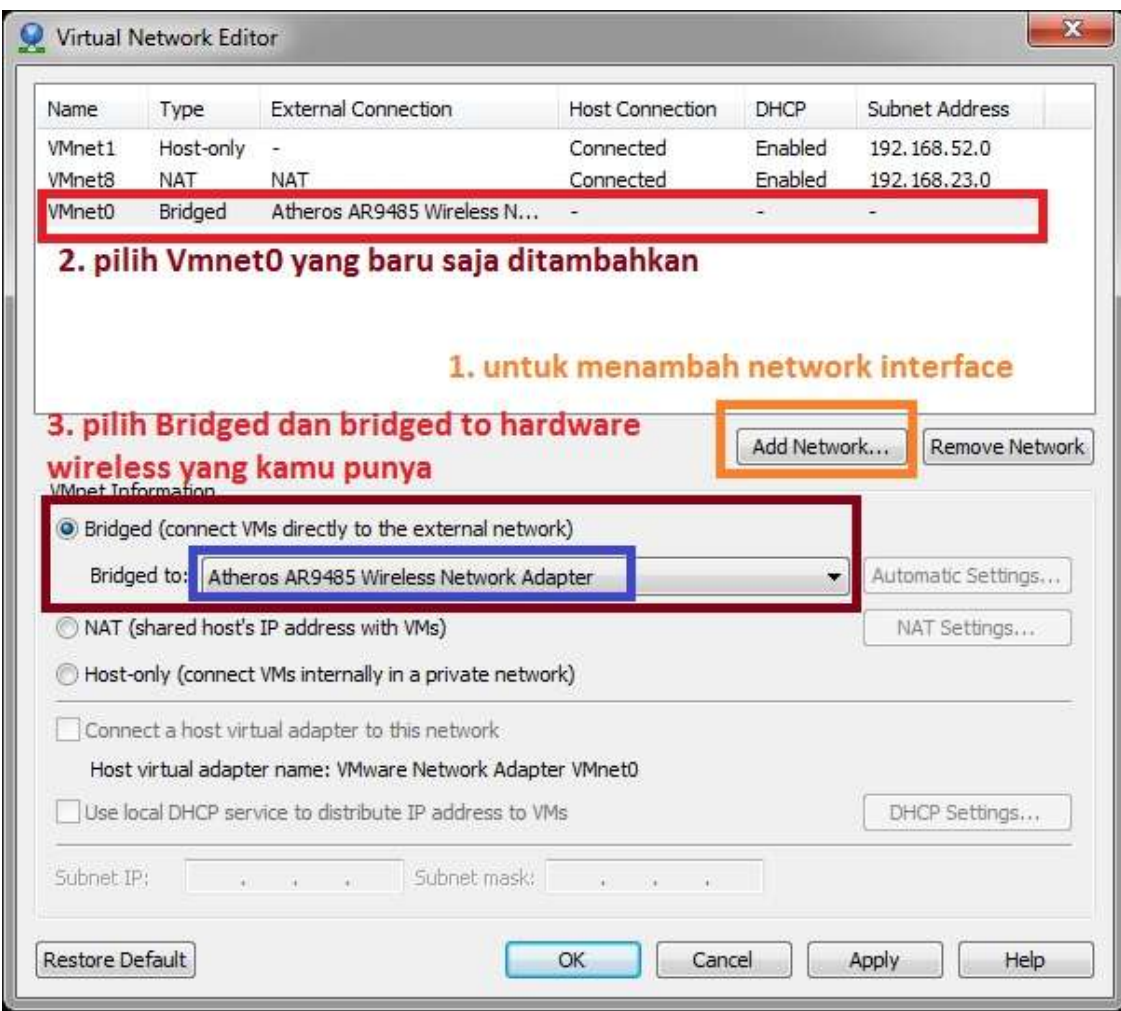

Setelah itu setting hardware mikrotik virtual dengan "edit this virtual machine". Tambahkan network adaptor untuk hotspot.

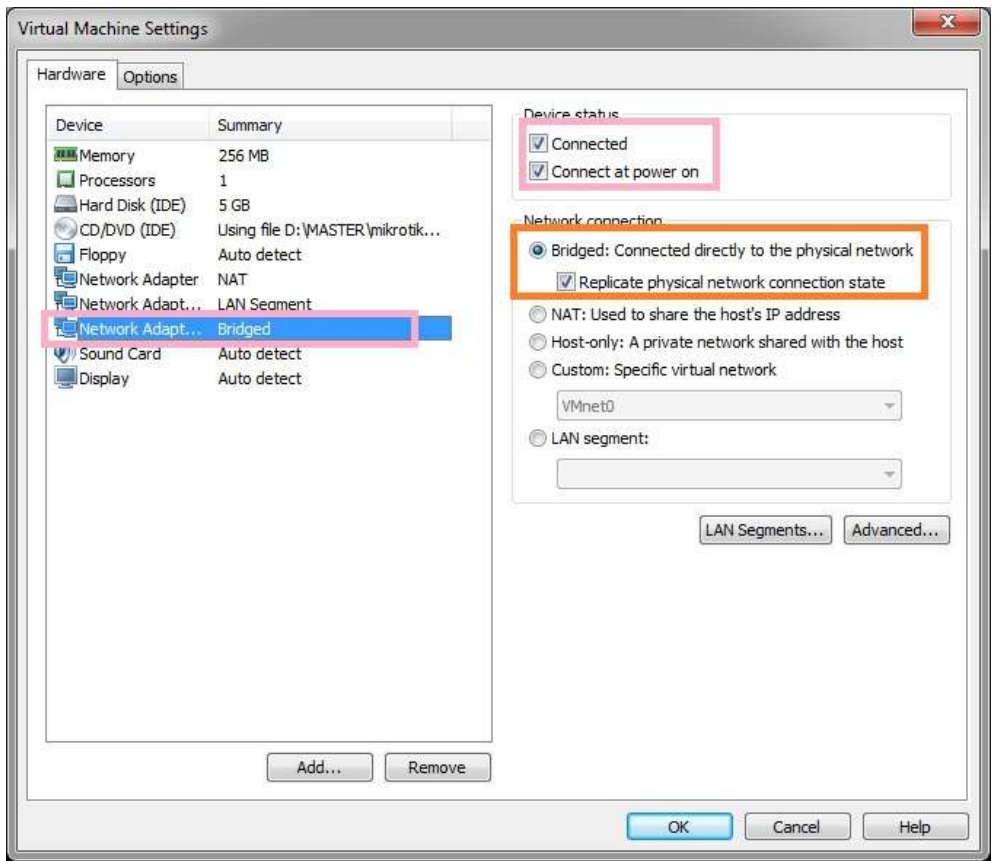

Setelah itu setting ip nya lewat mikrotik CLI atau via winbox

Untuk CLI bisa ketiikkan seperti gambar dibawah ini

2

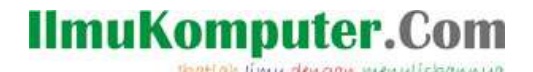

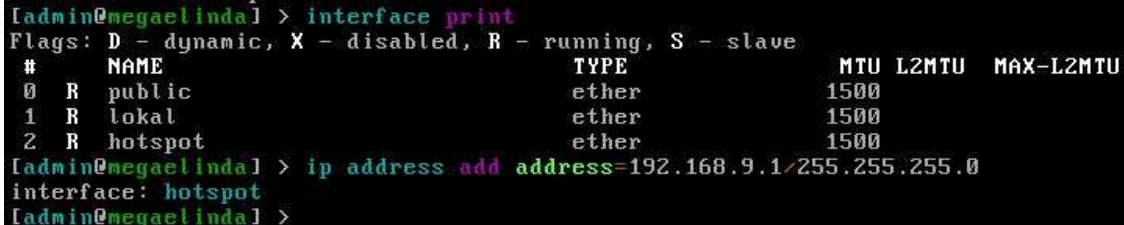

karena interface ether2 sudah saya beri nama hotspot, maka pada pemberian ip pada command interface: dikasi nama interfacenya yakni "hotspot". Setelah diberi ip maka kita atur hotspotnya, agar lebih mudah, kita setting via winbox saja. Pilih menu IP->Hotspot pada Winbox. Pada gambar di bawha ini, klik hotspot setup.

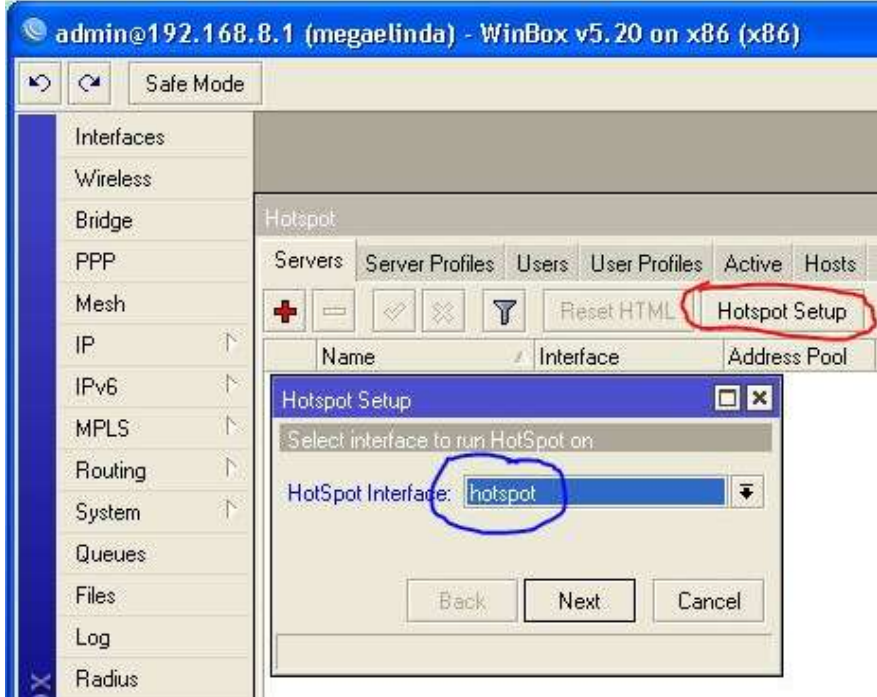

pilih interface hotspot (interface yang sudah kita namai hotspot sebelumnya untuk mengganti dengan mne-klik tombol panah ke bawah. Selanjutnya lokal address network kita isikan IP hotspot kita tadi yangdiisikan via CLI Mikrotik. Centang pada masquerade Network.

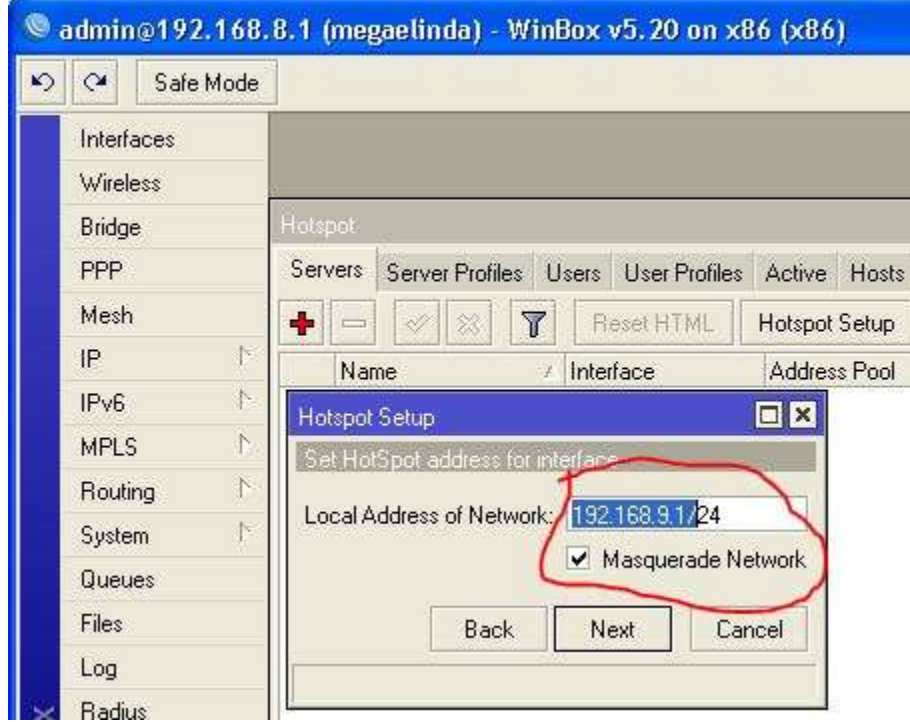

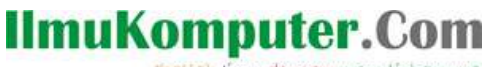

reation iimu dengan menuliskannya

Selanjutnya menentukan range IP Hotspot .

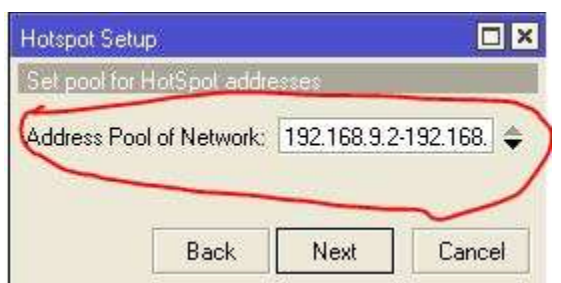

#### Next Pilih None pada certificate.

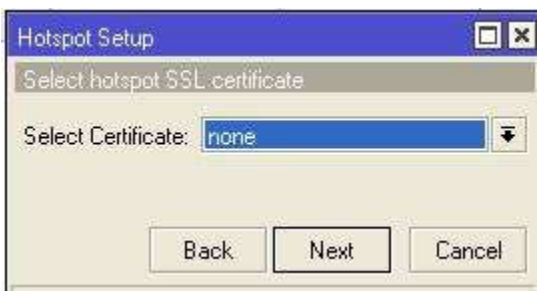

### Next SMTP server 0.0.0.0

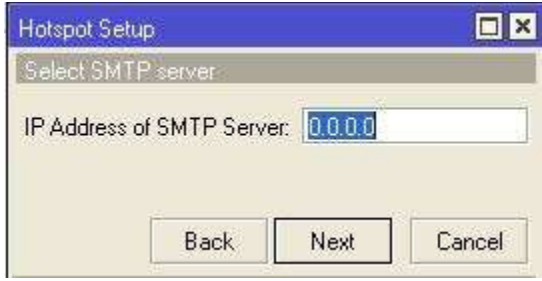

### Next DNS Servers isikan DNS dari penyedia internet mu.

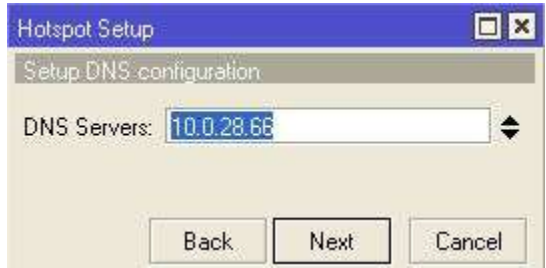

DNS Name kosongi saja.

Dan hotspot sudah selesai di konfigurasi.

Setelah pada mikrotik sudah disetting maka kita perlu menyetting wireless laptop kita agar terhubung ke mikrotik dan bisa share IP hotspot dari mikrotik nya. Dalam hal ini laptop saya menggunakan windows 7.

Pertama-tama membuat Ad-hoc

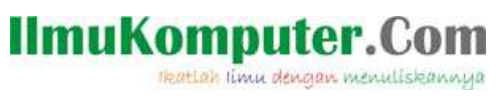

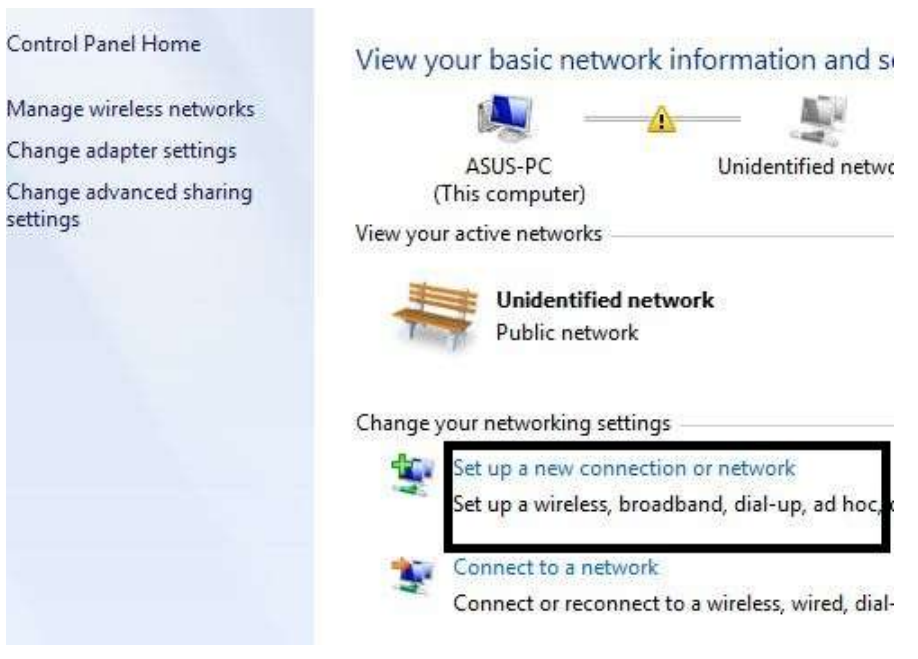

Pilih next-> lalu isikan nama wifi, dan next lagi

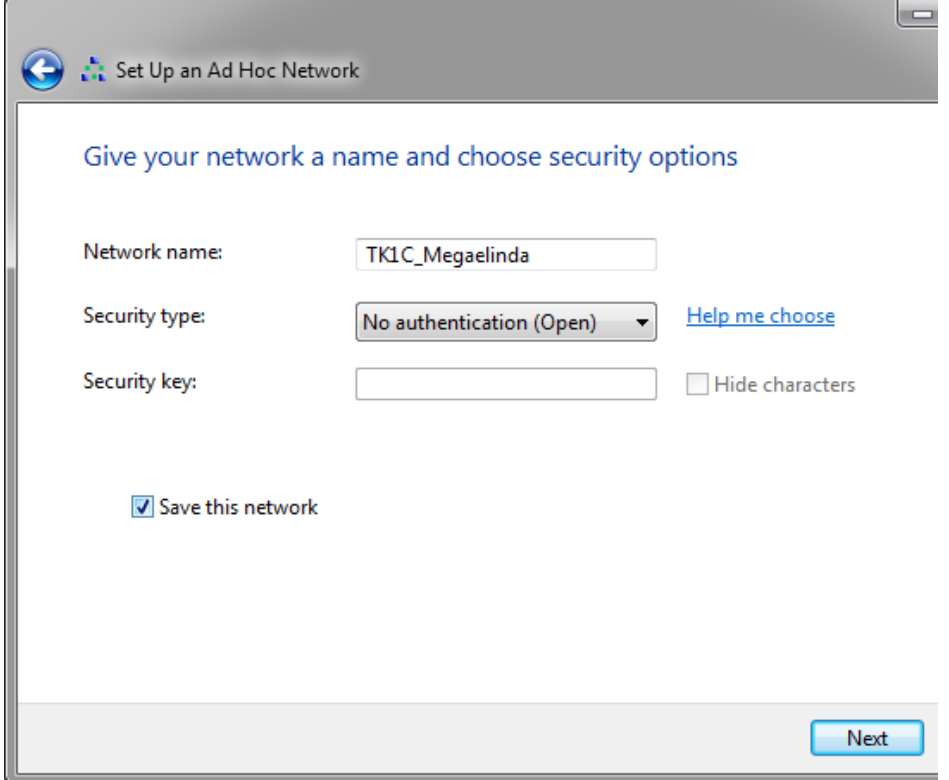

5

n di

# **IlmuKomputer.Com**

katlah ilmu dengan menuliskannya

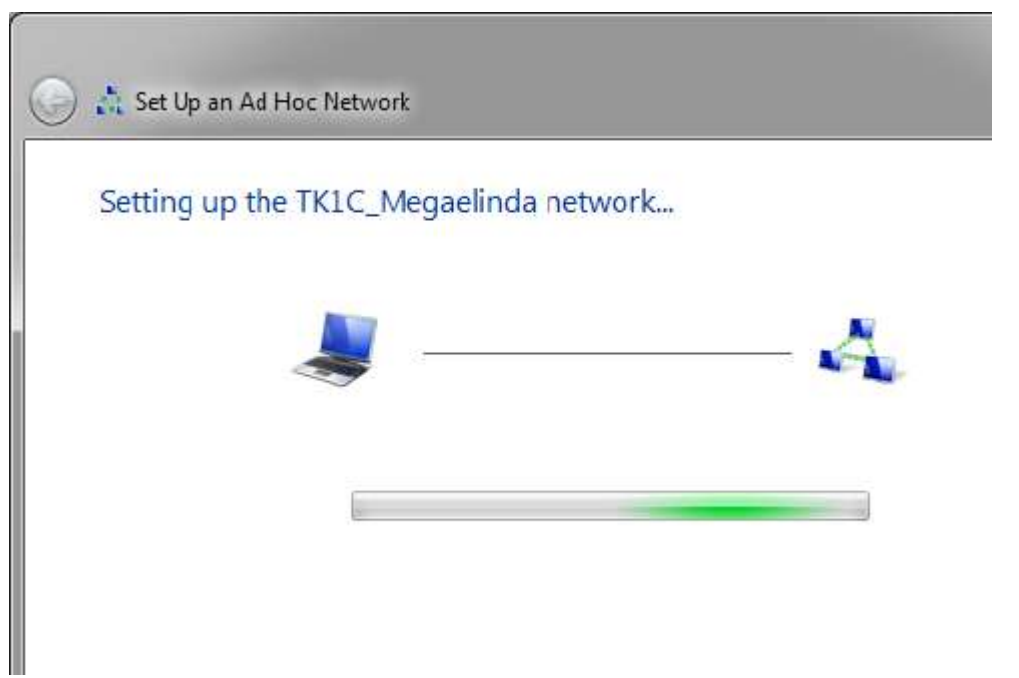

Maka adhoc siap digunakan. Tinggal menunggu sampai ada yang mau terkoneksi dengan mikrotik dari komputer/laptop lain. Jika sudah terhubung ke wifi mikrotik, halaman yang pertama kali muncul adalah halaman awal login mikrotik.

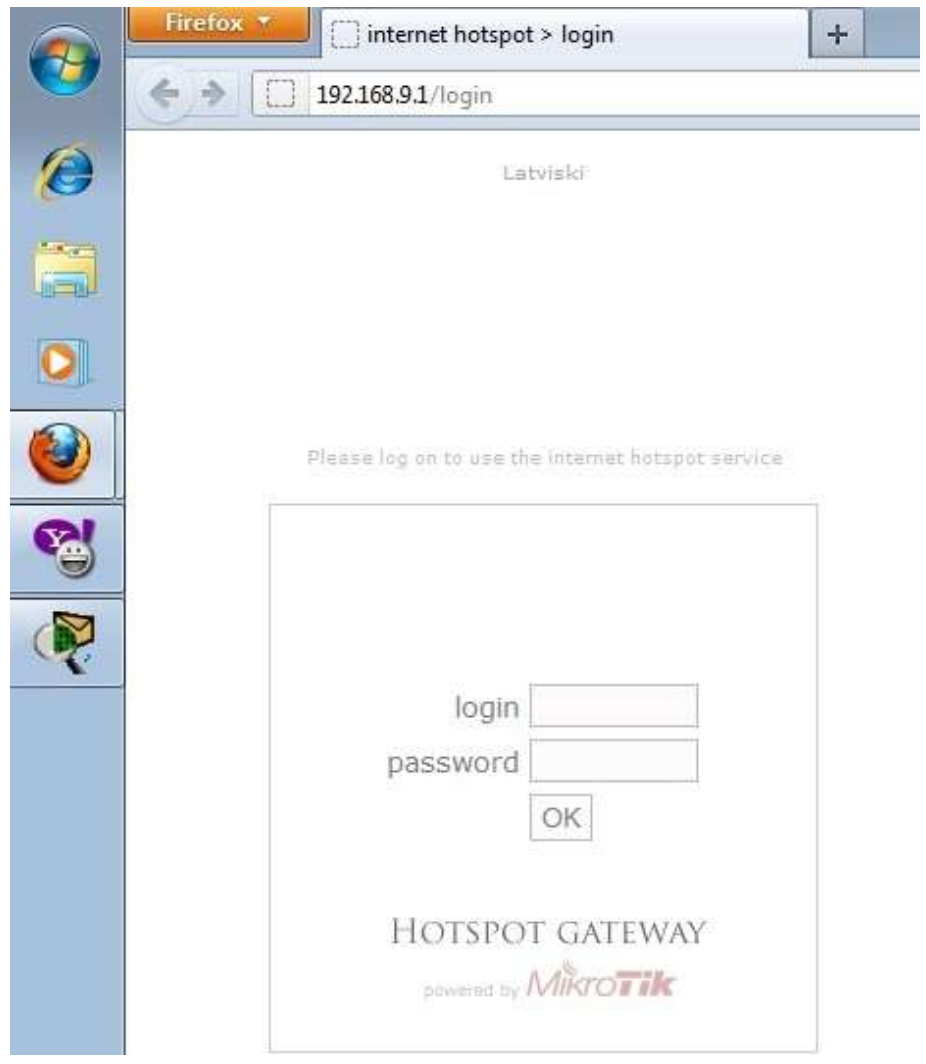

Masukkan user dan password yang telah disediakan mikrotik Maka akan muncul tampilan berikut ini

6

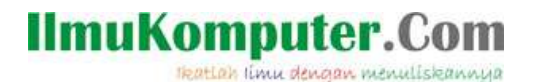

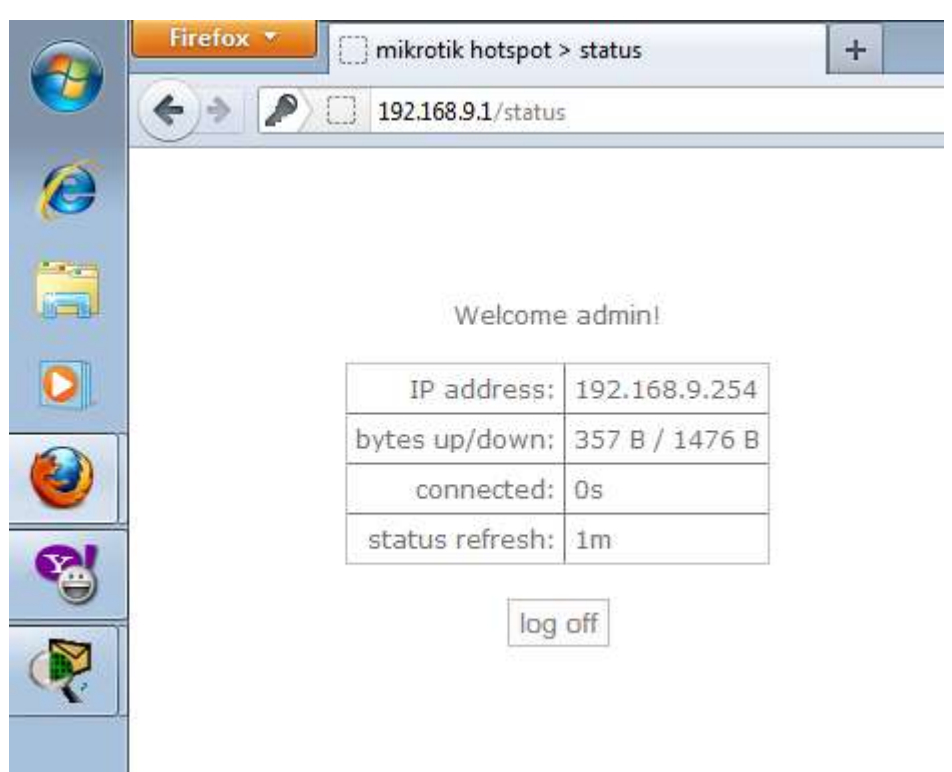

artinya Komputer mendapatkan IP 192.168.254 dengan paket data yang berjalan berupa bytes up and down seperti yang di tampilkan diatas.

Maka laptop klien ini sudah terkoneksi ke mikrotik menggunakan wifi.

Selamat

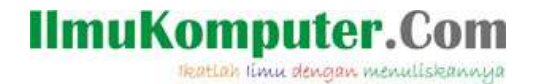

### **Biografi Penulis**

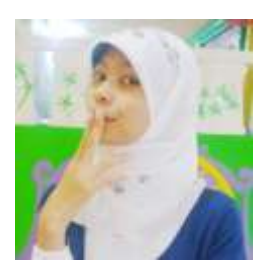

Mega Elinda A. Pernah bersekolah di SMP Negeri 2 Semarang (Mulo) melanjutkan ke SMK Negeri 7 (STM Pembangunan) Semarang. Sekarang sedang melanjutkan study Ahli Madya di Politeknik Negeri Semarang jurusan Teknik Elektro, program studi Teknik Telekomunikasi.